**BE** Raritan

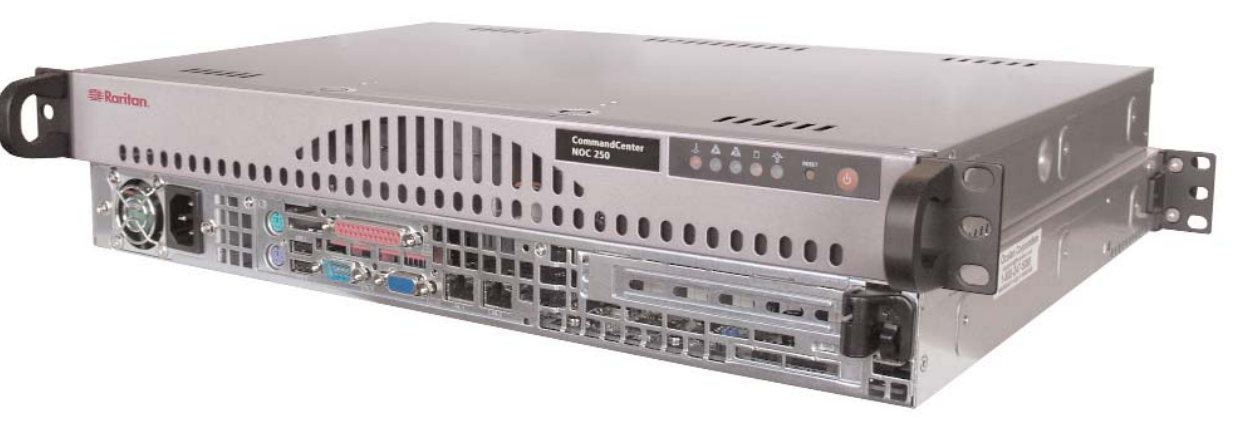

#### I. Planning and Preparation

### Client PC Planning

Access CC-NOC through a serial port on a PC with a terminal emulation program (Hyper Terminal, Tera Term, etc.) for initial setup. Additional configuration is carried out through a web browser. The browser must have Javascript enabled to function correctly. These browsers and operating systems are supported on the client PC:

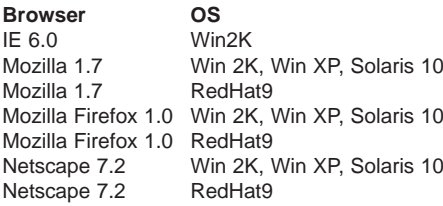

#### Primary Information

Prior to setup, collect this information:

 **IP address of CC-NOC:** CC-NOC must have a static IP.

- **IP address of Discovered Devices:** Identify the addresses (or range) that should be managed by a CC-NOC.

 **DNS Addresses:** CC-NOC must know the DNS servers used for host resolution.

 **Timezone:** Specify the correct time zone for accurate reporting.

- **Email Communication Requirements:** CC-NOC must be able to send SMTP traffic to send notifications of events.

# Secondary Information

# You should also consider:

- **ISP Gateway:** Monitor your ISP connection, supply the ISP Gateway address.

- **SNMP Community Strings:** Receive traps and gather performance information from SNMP-enabled node, supply community strings for the systems you want to collect performance data for.

- **NTP Server:** Synchronize clocks over a network using NTP protocol, install a NTP

# CommandCenter Secure Gateway

If you plan on using a CC-SG in conjunction with a CC-NOC, you must know the IP address of the CC-SG. If using a CC-NOC 5.2 with CC-SG, the time settings on both

systems must be configured to use an NTP server for synchronization.

#### Windows Proxy

You must have a proxy to collect Windows Management Instrumentation (WMI) data.

*Note: Both CC-NOC 100 and CC-NOC 250 require configuration of an external proxy, but if you are using a CC NOC 2500M in a distributed environment, you can use the internal proxy of the CC-NOC 2500M.* 

#### Spanned/Mirrored Ports

Devices must be able to see packets passing on a network in order for intrusion detection and network performance to function properly. They require configuration of a spanned or mirrored port.

#### Ethernet TAP

Instead of using a spanned or mirrored port, an Ethernet tap could be used that may be considered a more secure method in which to listen to network traffic than a spanned port. Place the Ethernet tap on the Ethernet cable in the same location where an Ethernet hub would be used.

With CC-NOC, you can analyze your traffic to help with capacity planning of your networks or to determine the reason for spikes in your network. Using traffic analysis will help in identifying the source host if you are experiencing a slowdown in your network. Traffic summaries can be analyzed to identify potential problems in your network or to prevent problems from ever occurring.

# Identify Hardware and Software in Your Network

**1.** Record the serial number for later use. The number begins with **CPP** and can be found on the bottom of the unit. SERIAL:

Thank you for purchasing Raritan's CommandCenter NOC (CC-NOC). The primary function of a CC-NOC is to manage nodes in your network. Nodes are discovered automatically if their IP address is within the managed range of addresses. In addition to network discovery, a CC-NOC also provides service management, a database of network information, a rules engine, a notification engine, and a web server. A CC-NOC can also be instructed to collect statistics from your Windows systems, monitor network traffic for intrusion attempts and bandwidth performance, and scan your systems for vulnerabilities.

You may need to identify the software and hardware in your network for software auditing or compliance reporting. With CC-NOC, you can. With a few clicks, you can find out the number of Microsoft Office XP Professional licenses that have been installed or the manufacturer of all your equipment.

# Monitor Outage and Network Availability

A CC-NOC continuously monitors your dynamic network and keeps the people (admins) who need to know informed of important network changes and events. DBAs want to know if mission critical database servers go down. A notification will go out only to the pertinent DBAs. Therefore, a network event is closely mapped to relevant IT expertise.

#### Identify Security "Hot Spots" and Improve Network Security

To help you plan for improved security or assist in compliance activities (for example, Sarbanes-Oxley), you can run intrusion detection reports to identify potential "hot spots" in your network or to ensure that your most mission-critical or key infrastructure machines (those with financial data) have not been attacked. Once identified, you can then increase security by adding firewall rules to those machines or changing the settings to be more restrictive.

#### Identify Vulnerabilities on Your Systems

Once configured, a CC-NOC looks for vulnerabilities on specified nodes in the network and works in conjunction with the authentication credentials used by Windows Management. Using the Vulnerability Browser, trends can be identified. Links to the public Common Vulnerabilities and Exposure List database **http://www.cve.mitre.org** are provided to provide more information about the vulnerabilities. With a few clicks, you can install Microsoft patches on machines that have vulnerabilities.

# Capacity Planning and Traffic Analysis

# View Syslog Events on CC-NOC

A syslog receiver is registered on a CC-NOC. To forward syslog events to a CC-NOC appliance, enter the IP address of the CC -on a wireless router (e.g., Netgear, Linksys) that is connected to your Unix, Linux machines. The syslog severities are mapped to corresponding severities on the CC-NOC.

*Questions? Contact Raritan Support: 1-800-724-8090, press 6, press 1. FAX: 732-764-8887 email: tech-ccnoc@raritan.com http://www.raritan.com*

#### II. Physical Installation (all models)

CC-NOC ships with:

- (1) Appliance, 1U, rack-mountable
- (1) Standard US power cord
- (1) Null-modem cable

If any pieces are missing, please contact Raritan Support.

**2.** Mount the appliance safely in a rack or

place on a desktop/shelf. **3.** Plug a Category 5 ethernet cable into the Management port (labeled **LAN 1**). Plug the other end of this cable into an ethernet hub/switch that can communicate with the network to be managed.

**4.** Plug a second ethernet cable into the Monitor port (**LAN 2**). Plug the other end of this cable into a "promiscuous port" (often called "spanned" or "mirrored" port) on the switch or any port on a shared-media hub. Please see Raritan's CC-NOC User Guide for details on spanned ports.

*Note: Step 4 applies only to CC-NOC 100/250 or CC-NOC 2500S.* 

**5.** Plug the power cord into the power inlet on the CC-NOC unit. Plug the other end of the power cord into a nearby power source. **6.** Power ON the unit.

**7.** The system will boot and the power LED on the front of the appliance will illuminate. Wait approximately five minutes for the system to complete initial startup tasks before proceeding.

# Diagram Key

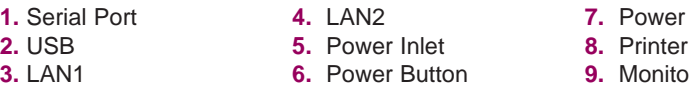

### Access CommandCenter Secure Gateway (CC-SG)

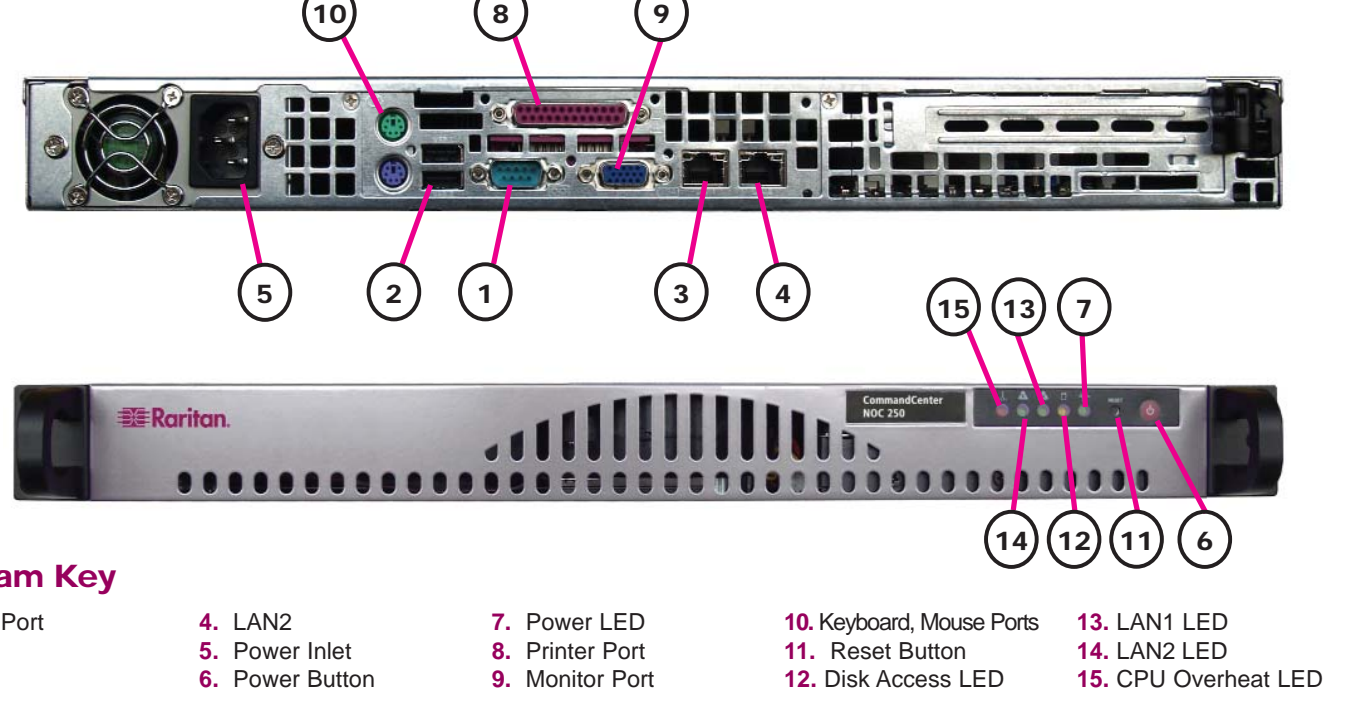

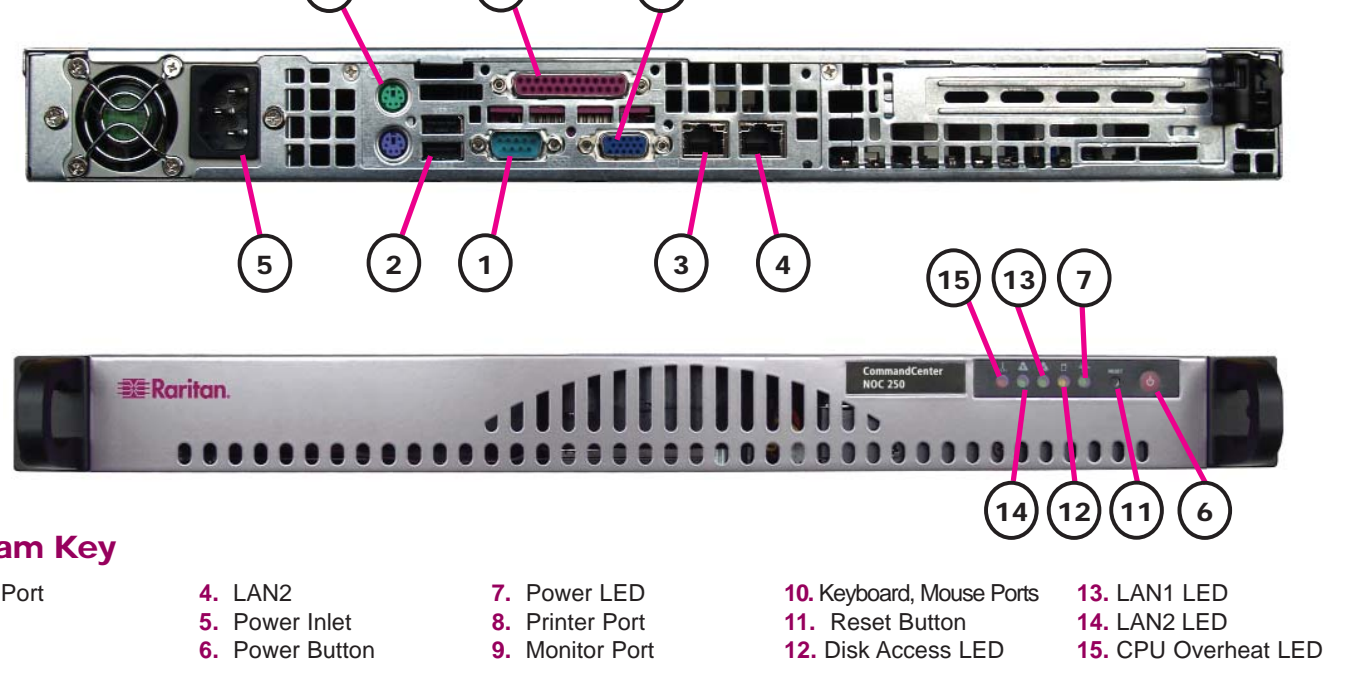

Associating a CommandCenter Secure Gateway (CC-SG) with a CC-NOC allows your users more flexibility when solving issues by giving them direct KVM (Keyboard, Video, Mouse) access to problem devices. CC-NOC users can be authenticated remotely by CC-SG to provide an enhanced seamless mode of operation and Single Sign-on (SSO) access to CC-SG targets. With one-click access to CC-SG and SSO access to targets, a CC-NOC user can move easily between systems.

For more detailed instructions, please consult the Administrator Guide found on the enclosed CD-ROM or on the web at www.raritan.com. Rev. B May 2006 255-80-5320

**Raritan** 

# IV. Licensing for CC-NOC 100/250/2500N

Each CC-NOC unit requires a device-specific license to operate. Your Raritan Regional Channel Manager will provide you with a license file. If you do not have a license, contact Raritan Support. Be sure to have your appliance **serial number** (see Section II. Physical Installation) and the appliance **identification code** as shown in Figure 4.

**4.** To upload the license file, click **Browse** and navigate to the license file provided by  $R<sub>i</sub>$ 

fil

#### **1.** Type the URL

**http://<CommandCenter\_NOC\_IP>** in your Web browser's address line where **CommandCenter\_NOC\_IP** is the TCP/IP address you used in Section

III. Network Configuration.

agreement and click **I Agree** to con-

**2.** The License Agreement page appears (see Figure 3). Read the **3.** The license installation screen appears (Figure 4).

tinue.

**6.** If the license file is correct, click **install this license** under the **New License** information box.

*Note: If a license is already installed and you want to continue using it, an information box labeled Current License appears (in place of New Licence, shown here). Click keep this license below the information box.* 

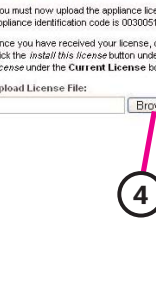

# V. Network Configuration and Licensing for CC-NOC 2500M and CC-NOC 2500S

**1.** Click **Remote Appliance** and press the **Enter** key to generate an activation code.

In a distributed environment, a CC-NOC 2500M and CC-NOC 2500S (remote appliances) report to a CC-NOC 2500N (central server). You must configure the IP address of the CC-NOC 2500N on the remote appliance, configure a static IP address, generate an activation code on the remote appliance, upload a license for the remote appliance, and enter the activation code on the CC-NOC 2500N. If you do not have a license, contact Raritan Support. Be sure to have your appliance serial number (see Section II. Physical Installation).

> **9.** Toggle to the serial connection screen (see Figure 6) and press **Enter** to finish.

# III. Network Configuration for CC-NOC 100/250/2500N

#### Network Settings

**1.** Connect one end of the null-modem cable (provided) to the serial port and the other end to a serial port on a system with a terminal emulation program, such as Hyper Terminal, Tera Term, Minicom, etc.

**2.** Configure the terminal emulation program settings as follows:

**5.** Click **Configuration** to administer network settings including TCP/IP address, network mask, default gateway, and DNS server (see Figure 1).

- Mode: **VT11**
- Connection Speed: **9600 Baud**
- Data Bits: **8**
- Parity: **none**
- Stop bits: **1**
- Flow Control: **none**
- **3.** In the terminal emulation program, press

the **Enter** key on your keyboard a few times to activate the login prompt.

**4.** Type **config** (all lower case) to login and press **Enter**. A password is not required. **5.** Click **Configuration** and type the IP

address of the CC-NOC 2500N.

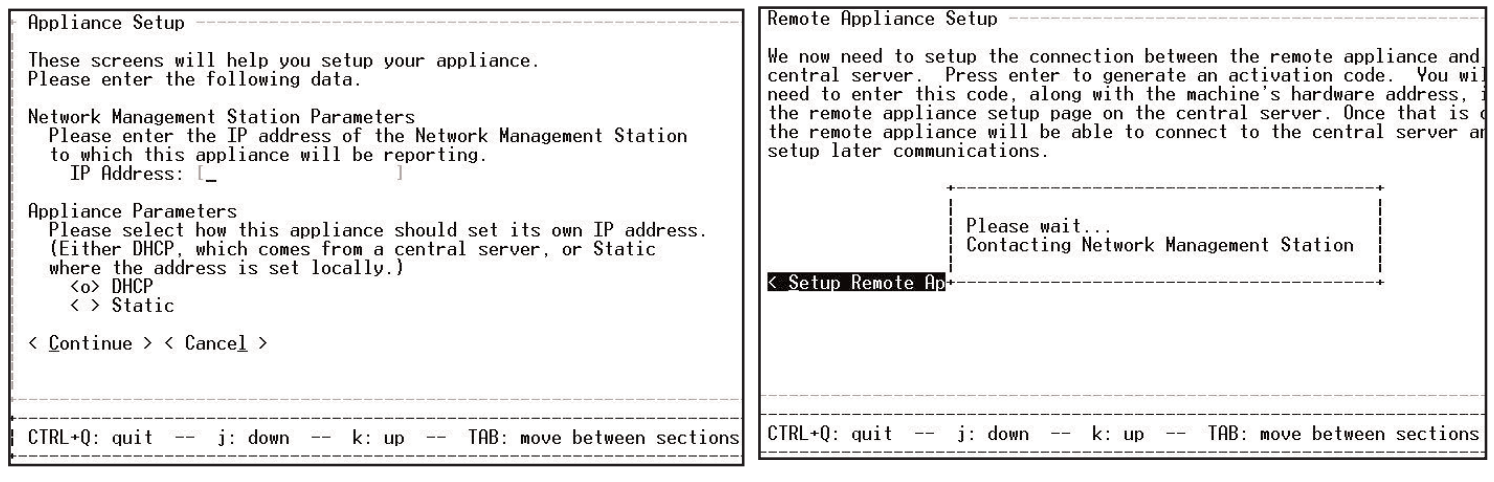

**Figure 5** Figure 6

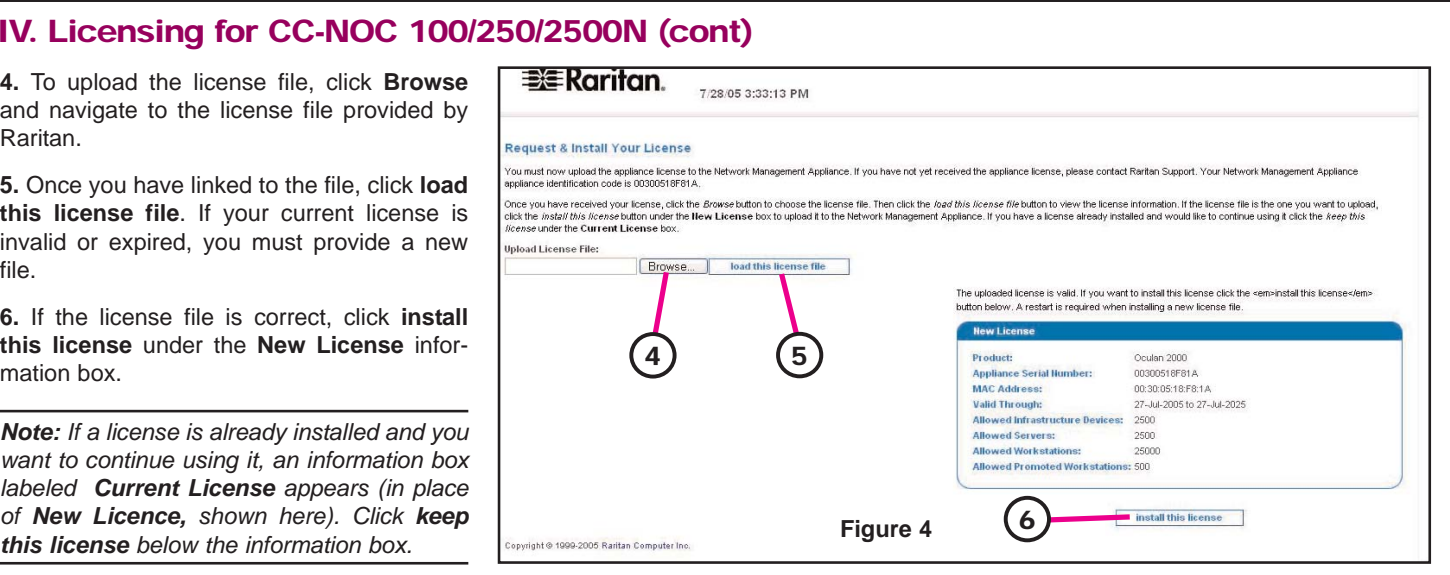

**6.** Click **Static** to configure network settings for the remote appliance (see Figure 5).

**7.** Type the TCP/IP address, network mask, default gateway, and DNS server settings for the remote appliance.

**8.** Verify network settings by clicking **Done** and then clicking **Commit Changes.** 

**9.** Click **OK** to set up and establish the connection between the CC-NOC 2500N and

the remote appliance.

### Connect to CC NOC 2500N

**2.** Record the activation code, log into the 2500N, and type the URL

**http://<CommandCenter\_NOC\_IP>** where **CommandCenter\_NOC\_IP** is the TCP/IP address you specified in Section III. Network Configuration.

**3.** Type your username and password

(default: **admin, admin**).

**4.** In the home page, click on the **Admin** tab and then click **Upload Appliance Licenses.**

**5.** Click **load new appliance license.**

**6.** Clicking **Browse** and navigate to the licens file.

**7.** Click **load this license.**

**8.** Click **new activation code** and type the code that you recorded in step 2 of this section. Click **OK.** 

**10.** Click **Reboot Now** to reboot the remote appliance.

**11.** Exit the serial configuration and disconnect the null-modem cable. Wait approximately five minutes for the remote appliance to initialize.

**1.** Connect one end of the null-- Data Bits: **8** modem cable (provided) to the serial configuration port and the other end to a serial port on a system with a terminal emulation program, such as Hyper Terminal, Tera Term, **3.** In the terminal emulation pro-Minicom, etc.

- **2.** Configure the terminal emulation program settings as follows:
- Mode: **VT11**
- Connection Speed: **9600 Baud**
- Parity: **none**
- Stop bits: **1**
- Flow Control: **none**

gram, press the **Enter** key several times to display the login prompt.

**4.** Type **config** (case-sensitive) to login. A password is not required.

**6.** Provide appropriate values for the fields indicated (see Figure 2), then click **Continue**, **Done**, and **OK** to save and exit the serial configuration.

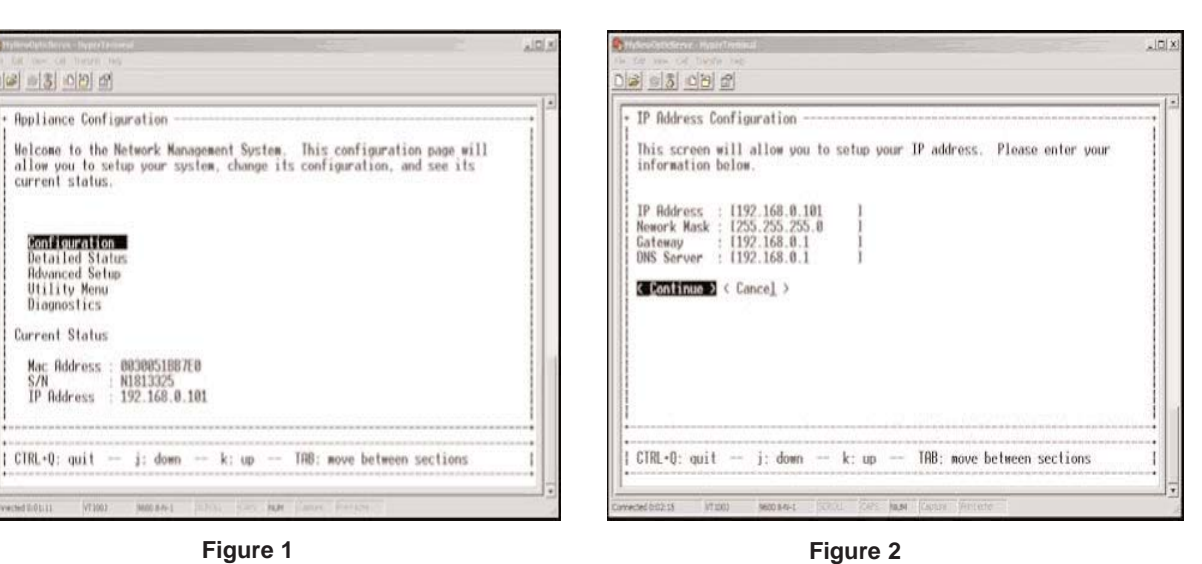

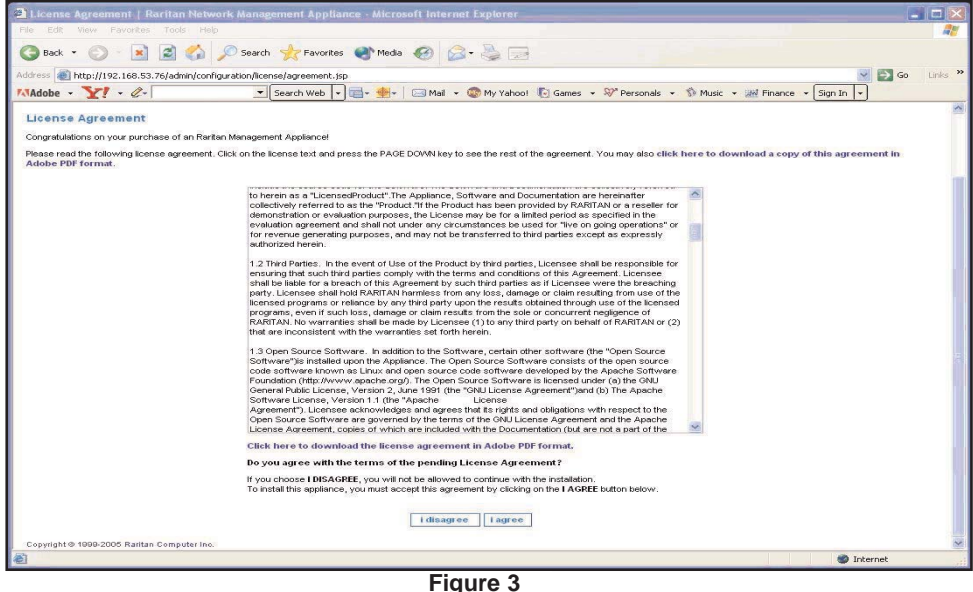

Free Manuals Download Website [http://myh66.com](http://myh66.com/) [http://usermanuals.us](http://usermanuals.us/) [http://www.somanuals.com](http://www.somanuals.com/) [http://www.4manuals.cc](http://www.4manuals.cc/) [http://www.manual-lib.com](http://www.manual-lib.com/) [http://www.404manual.com](http://www.404manual.com/) [http://www.luxmanual.com](http://www.luxmanual.com/) [http://aubethermostatmanual.com](http://aubethermostatmanual.com/) Golf course search by state [http://golfingnear.com](http://www.golfingnear.com/)

Email search by domain

[http://emailbydomain.com](http://emailbydomain.com/) Auto manuals search

[http://auto.somanuals.com](http://auto.somanuals.com/) TV manuals search

[http://tv.somanuals.com](http://tv.somanuals.com/)